## Export Instructions

For

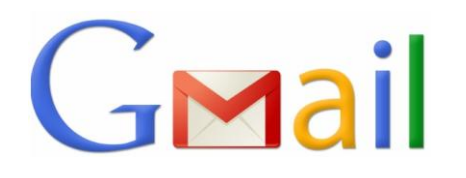

Let's Get Started!

- Log in to your Gmail Account.
- Click the 9Square. On the 9Square drop down menu, select "Contacts."
- On the Google Contacts page, select "More". Optional: "Find & Merge Duplicates". Uncheck any non-matching contacts. Select "Merge". Select "More" – "Export".
- Select "All Contacts" or the Group you would like to Export. Change format to Outlook CSV Format.

Which contacts do you want to export?

Cancel

- Selected contacts (0)
- $\overline{\mathbf{v}}$  (11) The group My Contacts
- All contacts (818)

## Which export format?

- C Google CSV format (for importing into a Google account)
- © Outlook CSV format (for importing into Outlook or another application)

Learn more

- O vCard format (for importing into Apple Address Book or another application)
- File will download into an Excel CSV File.

You are ready to send out your Home Owners Network Memberships!

**Export** 

Forward CSV files to hkuhn@referralgenie.net.

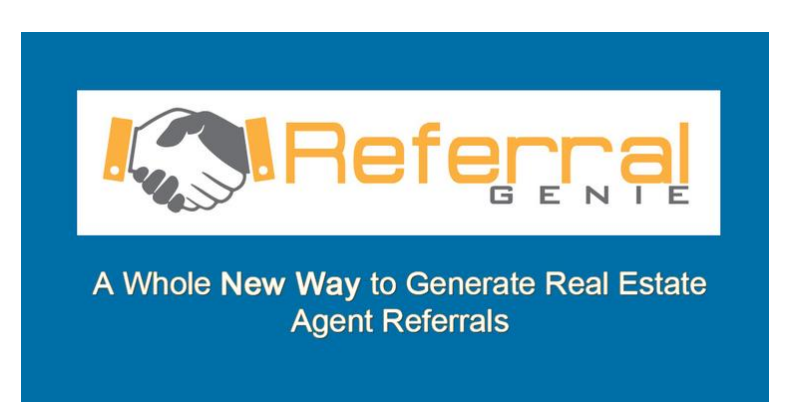

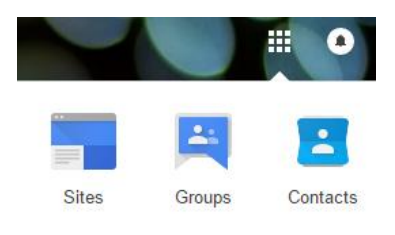